# **Application Manual For Module Access to AWS IoT Platform**

**— 潘先强(Herbert Pan) —**

## **CONTENTS**

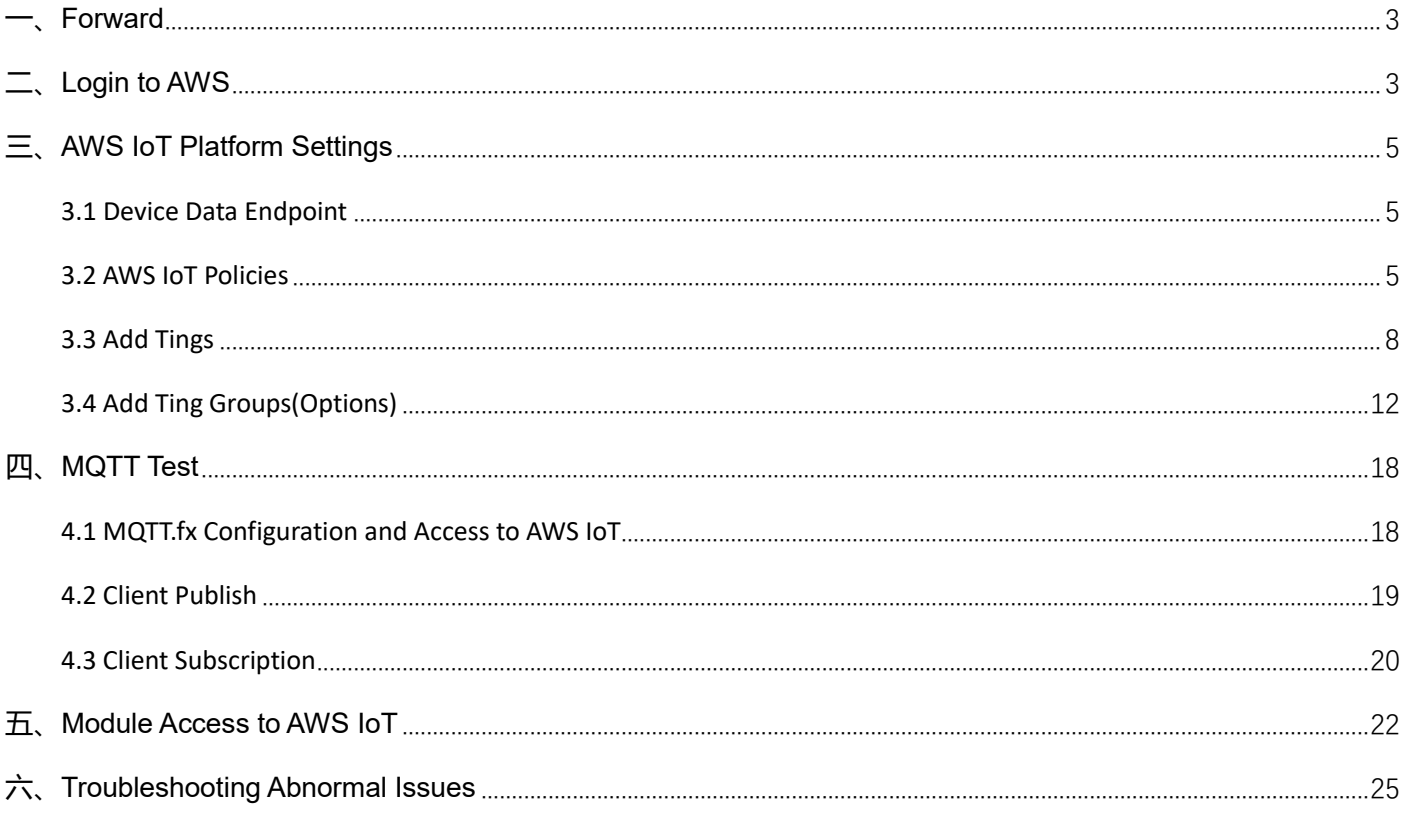

## <span id="page-2-0"></span>**一、Forward**

Currently, some customers will connect to Amazon AWS platform through MQTT protocol based on Quectel module; This document is aimed at the Quectel's module access to the AWS platform and the use of MQTT application so that customers or other-relevant can understand docking methods and processes on the platform and module in a quick and high-effective way.

## <span id="page-2-1"></span>**二、Login to AWS**

#### AWS Platform: https://aws.amazon.com/?nc1=h\_ls

By the applied login account, click "Sigin In to the Console" to login and enter the home page of the console, as shown below;

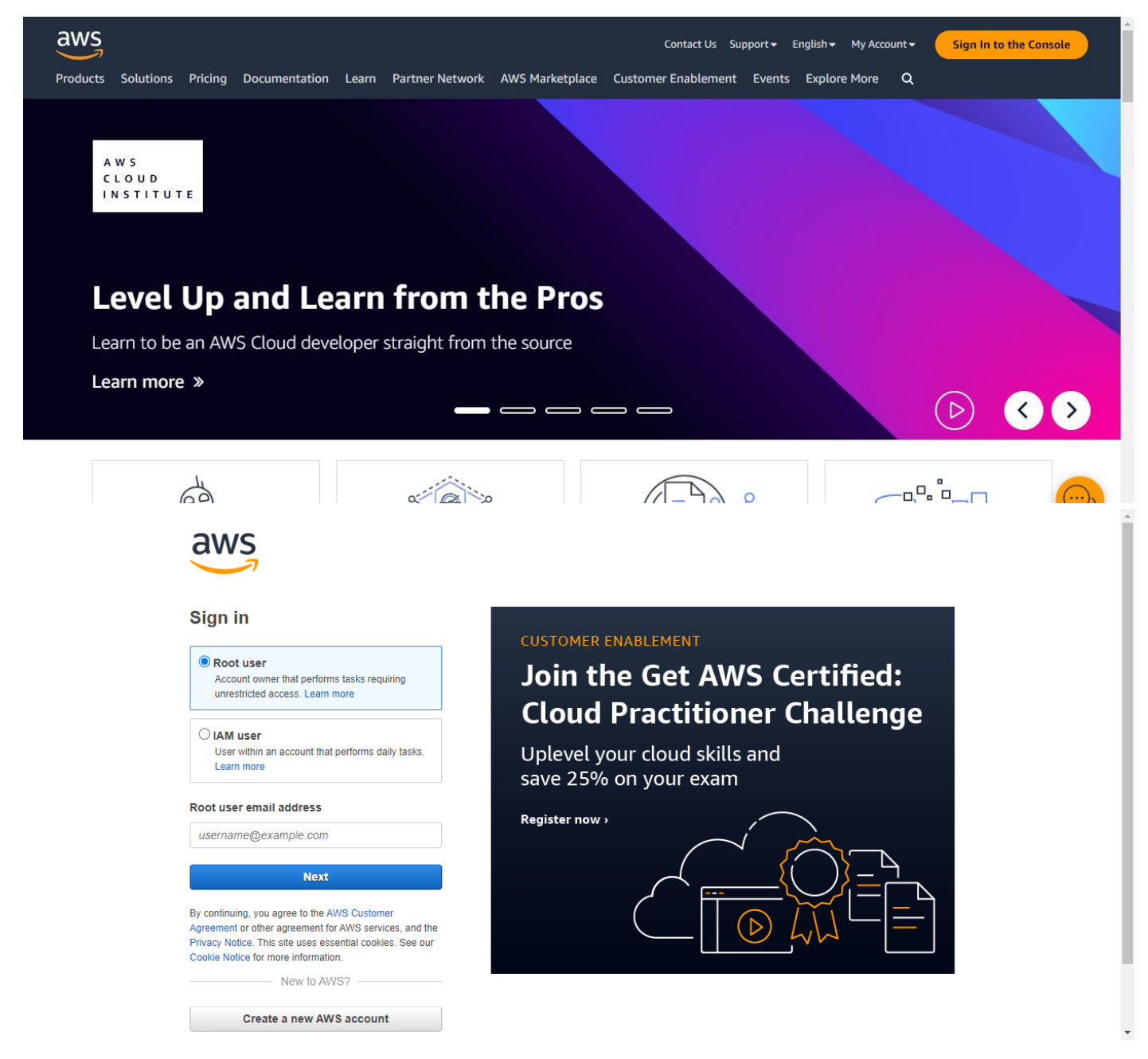

Application Manual For Module Access to AWS IoT Platform

AWS control console: <https://us-east-1.console.aws.amazon.com/console/home?region=us-east-1>

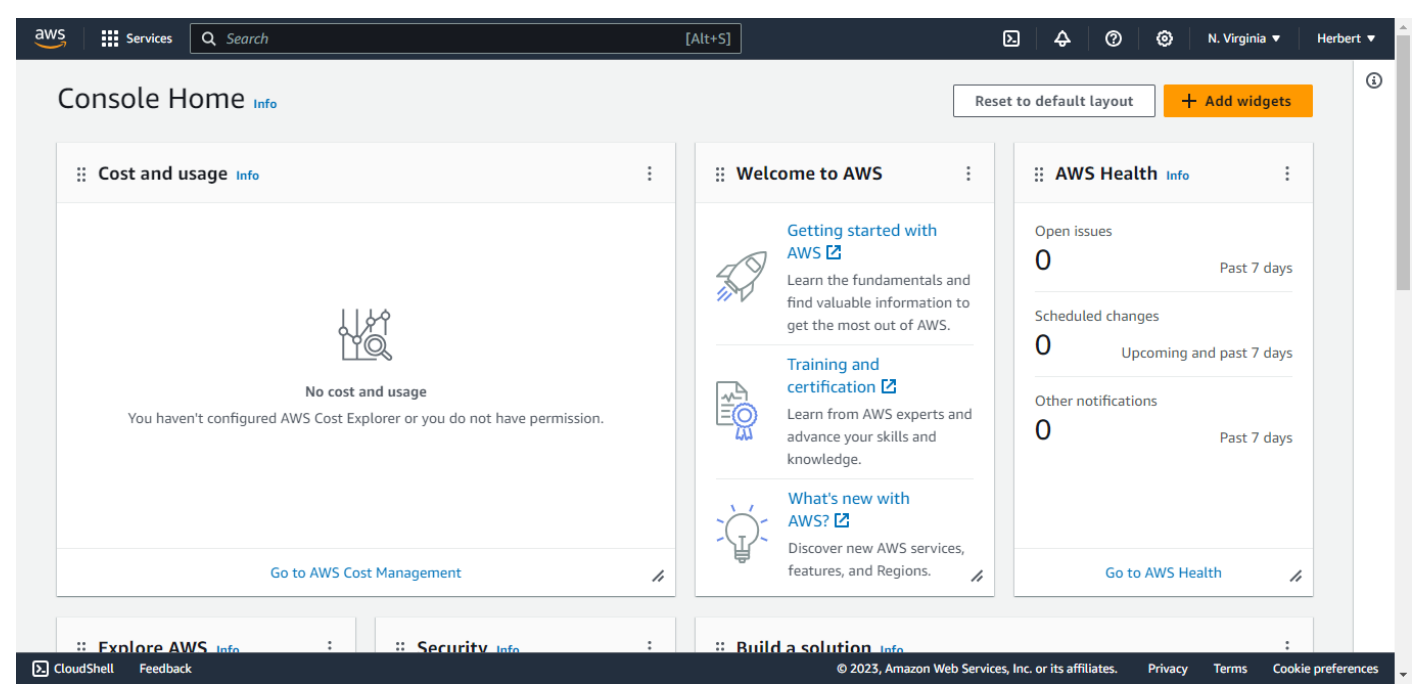

Click "Services → Internet of Things → IoT Core" to enter the home page of AWS IoT,as shown below.

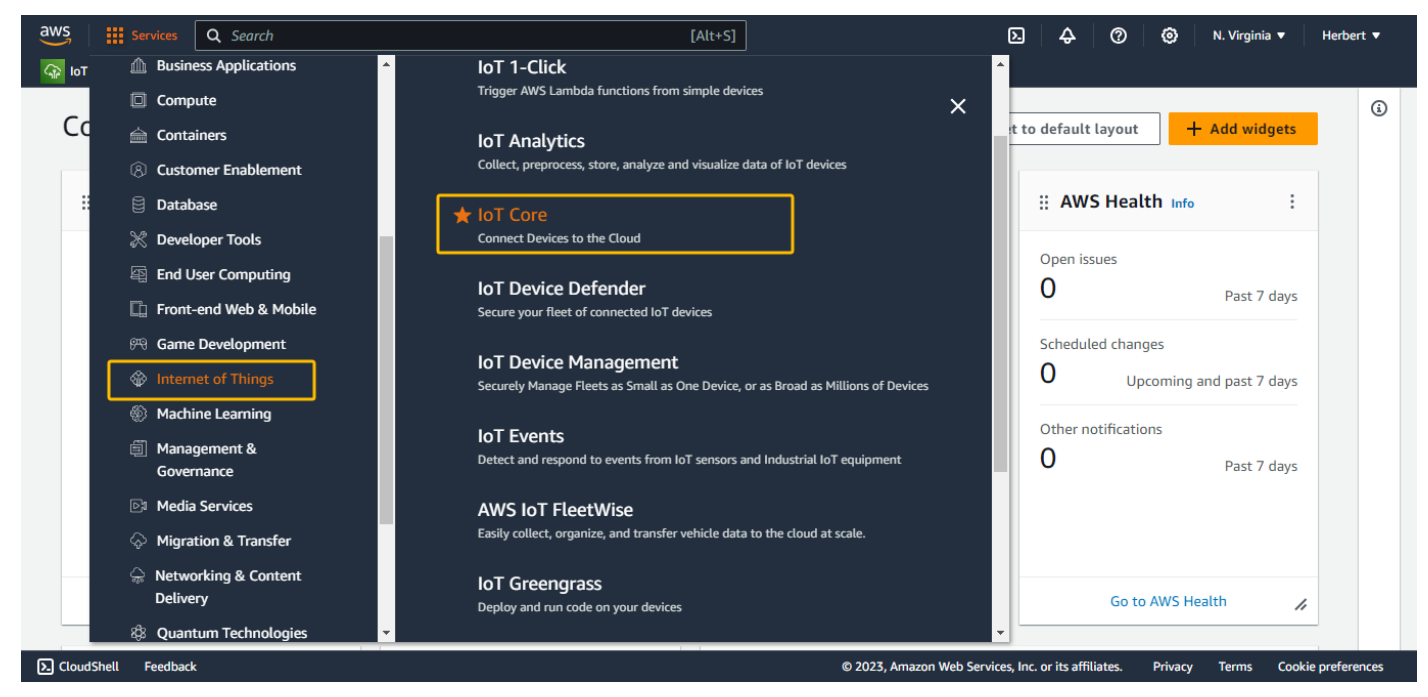

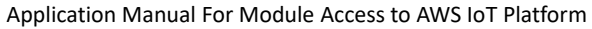

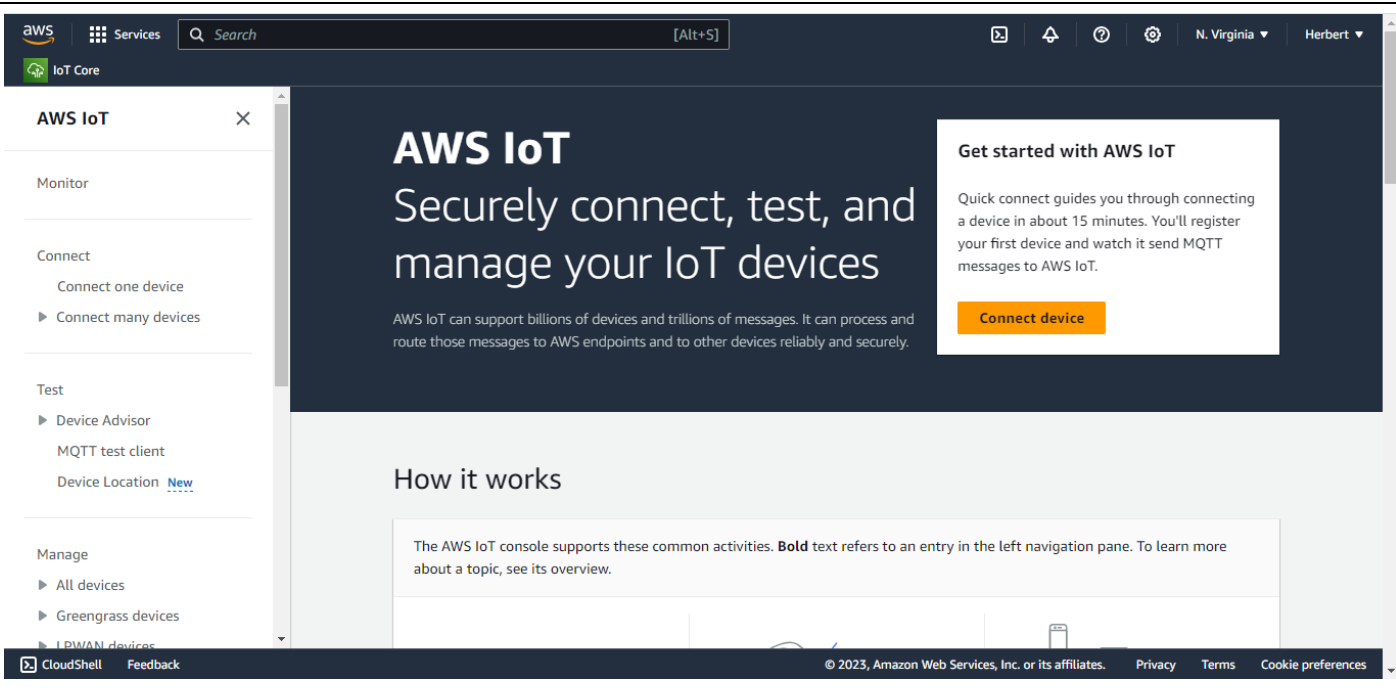

## <span id="page-4-0"></span>**三、AWS IoT Platform Settings**

#### <span id="page-4-1"></span>**3.1 Device Data Endpoint**

As shown below, you can access the Settings page through "Settings" in the control panel on the left side of the AWS IoT page, view the device data endpoint to be accessed and select a security policy (note that the security policy is associated with the cipher suites,so you need to select the cipher suite and security policy supported by the module).

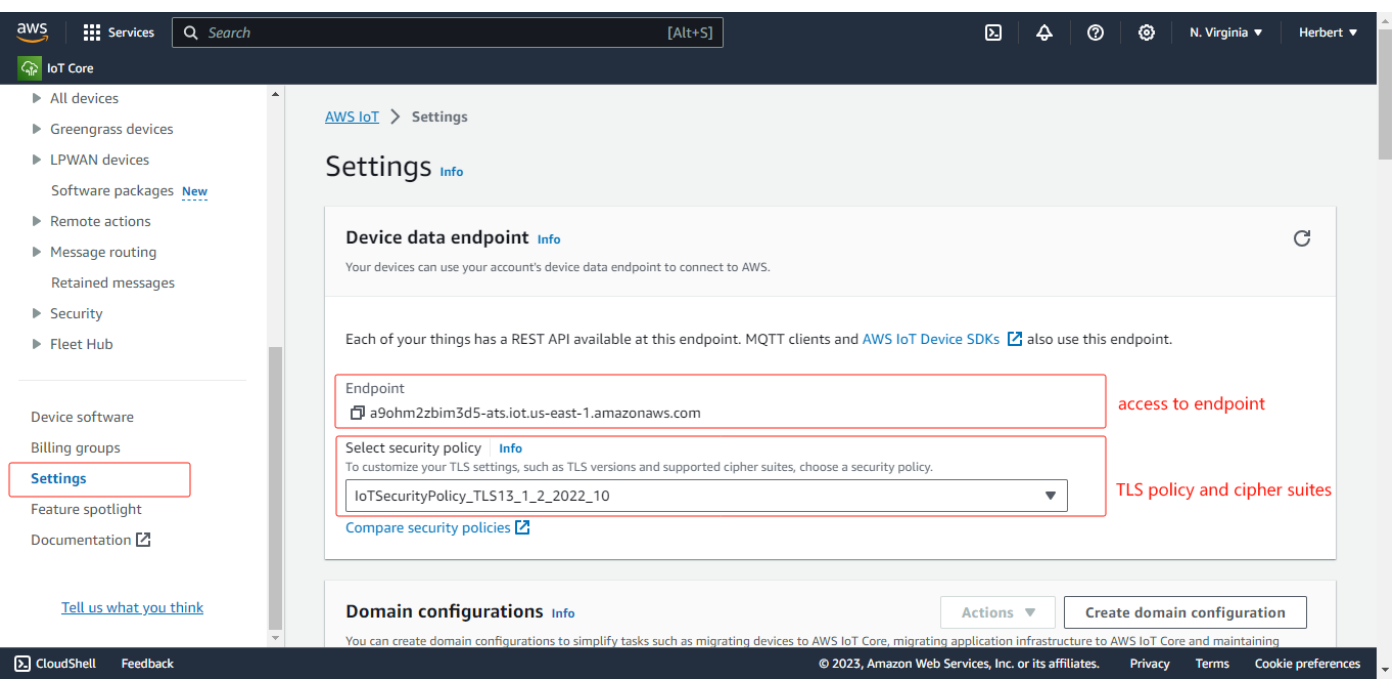

#### <span id="page-4-2"></span>**3.2 AWS IoT Policies**

As shown below, to enter the policy configuration page through "Manage  $\rightarrow$  Security  $\rightarrow$  Policies" in the control panel

Application Manual For Module Access to AWS IoT Platform

on the left side of the AWS IoT page, click "Create Policy", and configure related policy attributes. In the policy statement,

set Policy Effect to Allow, Policy Action to  $*$  (all AWS IoT operations), and Policy Resource to  $*$ .

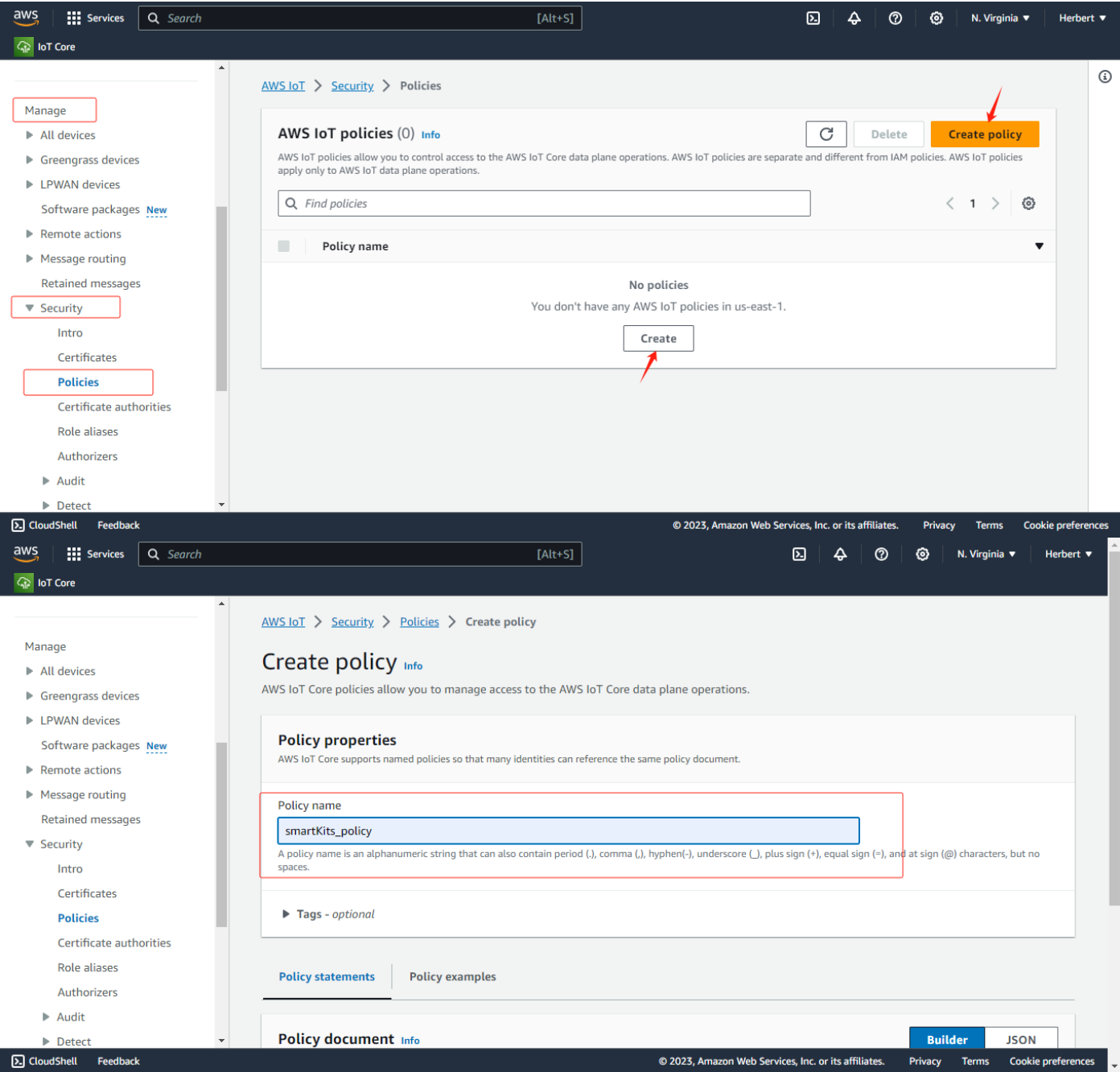

Application Manual For Module Access to AWS IoT Platform

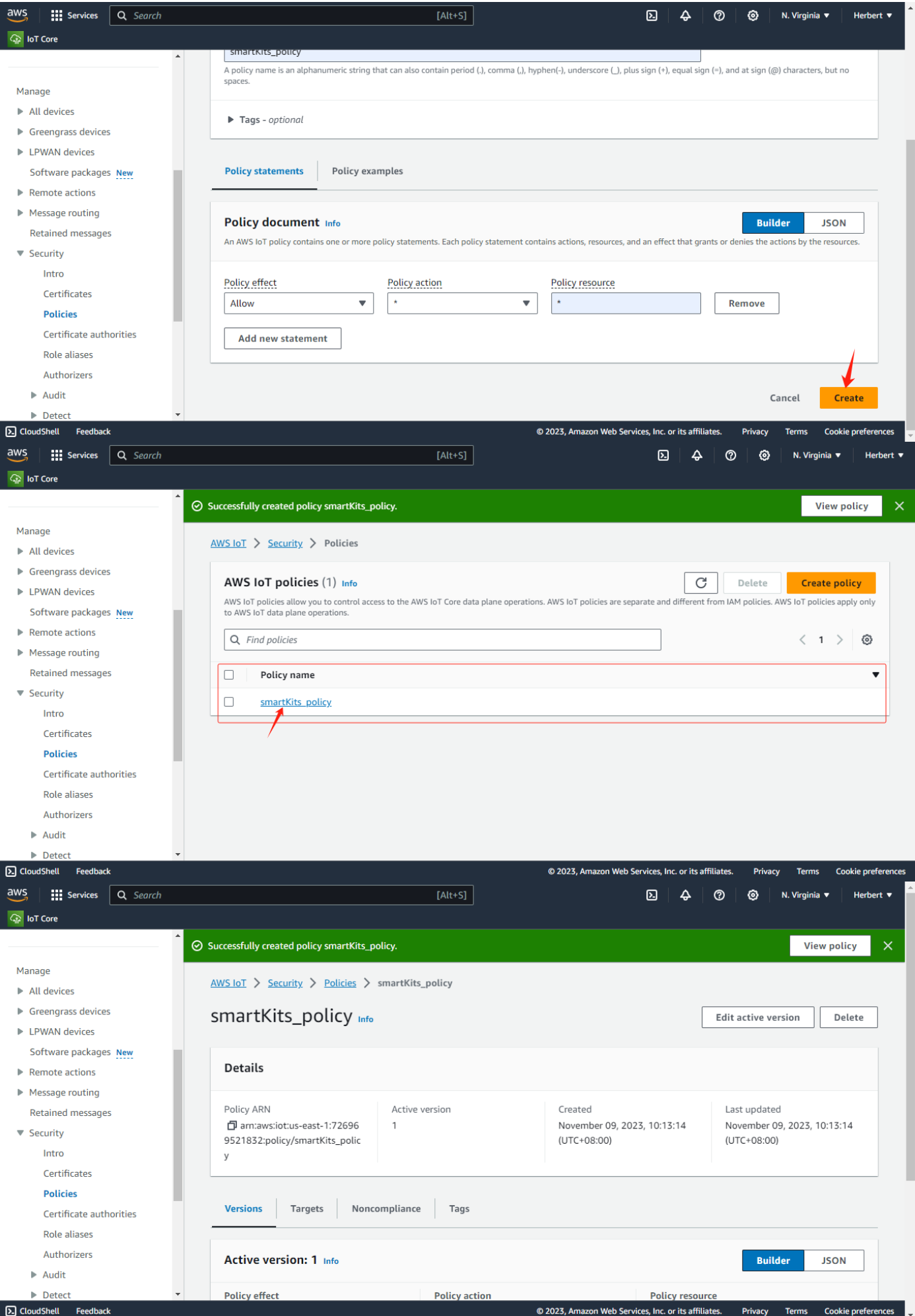

#### <span id="page-7-0"></span>**3.3 Add Tings**

Go to the Add/create things by "Manage  $\rightarrow$  All devices  $\rightarrow$  Things" in the control panel on the left side of the AWS IoT page, click "Create things", and create a single thing or multiple things according to actual requirements; Take the following example of smartKit001, and then fill in and select the specified things properties (optional); to select other configurations based on actual application requirements, as shown below.

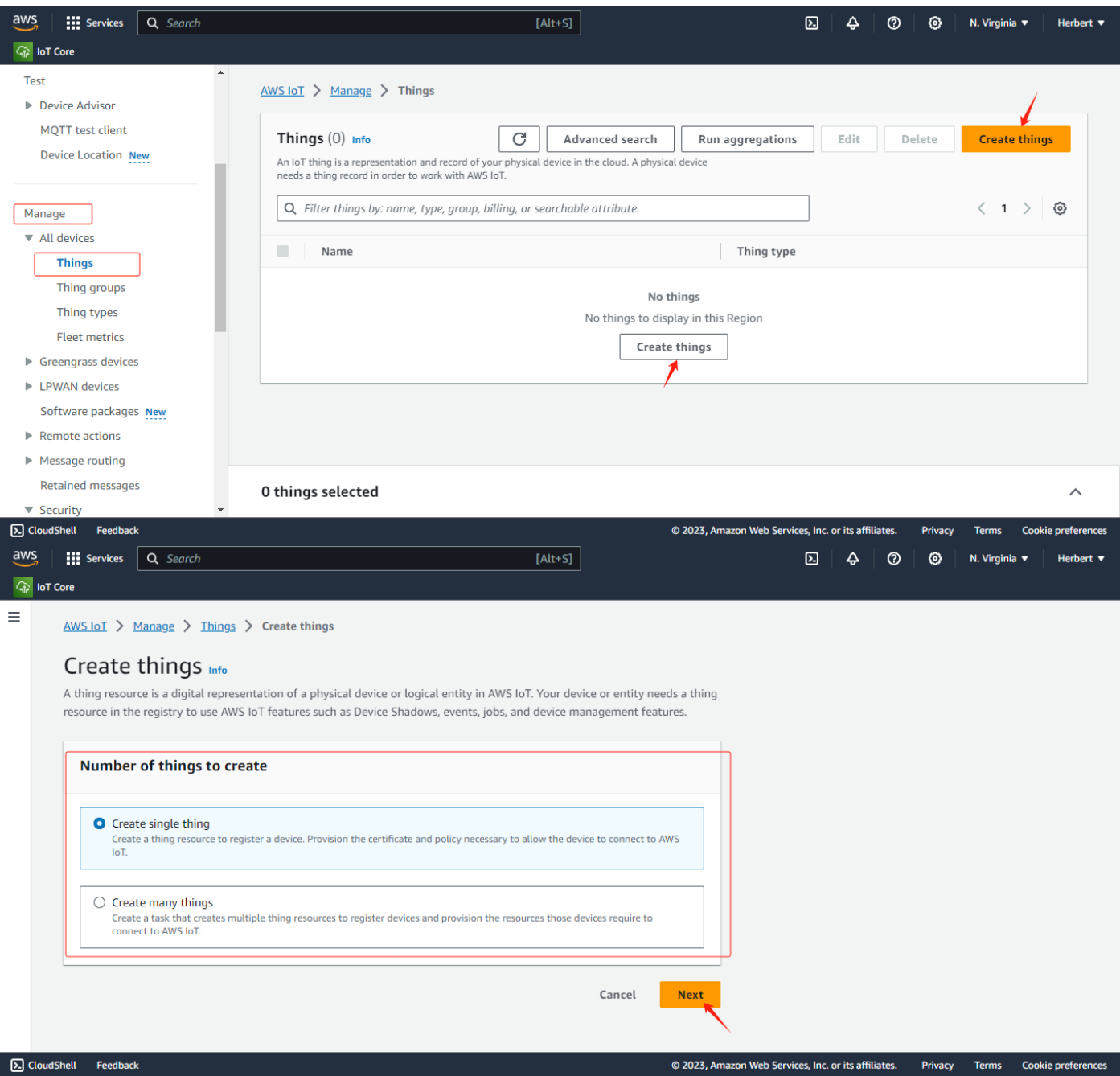

Application Manual For Module Access to AWS IoT Platform

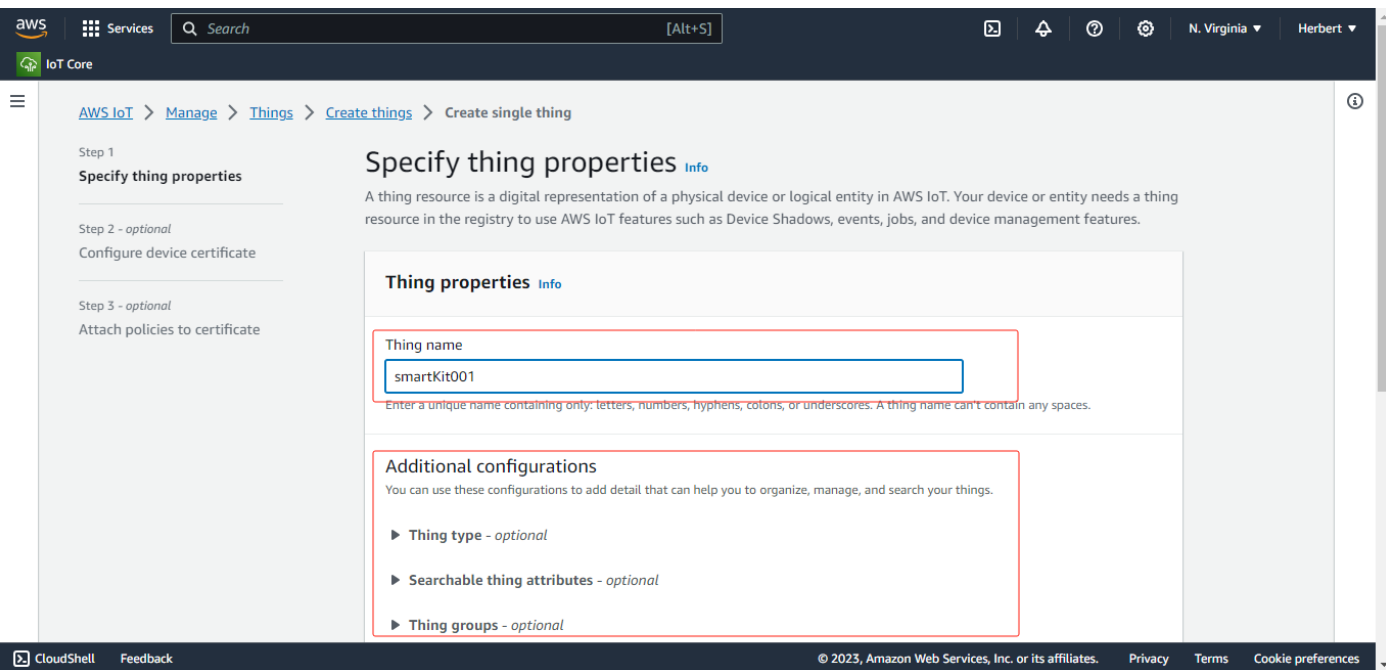

Select whether to add "Device Shadow" according to the actual application requirements.To facilitate subsequent

debugging, currently select "Unnamed Shadow (Classic)";

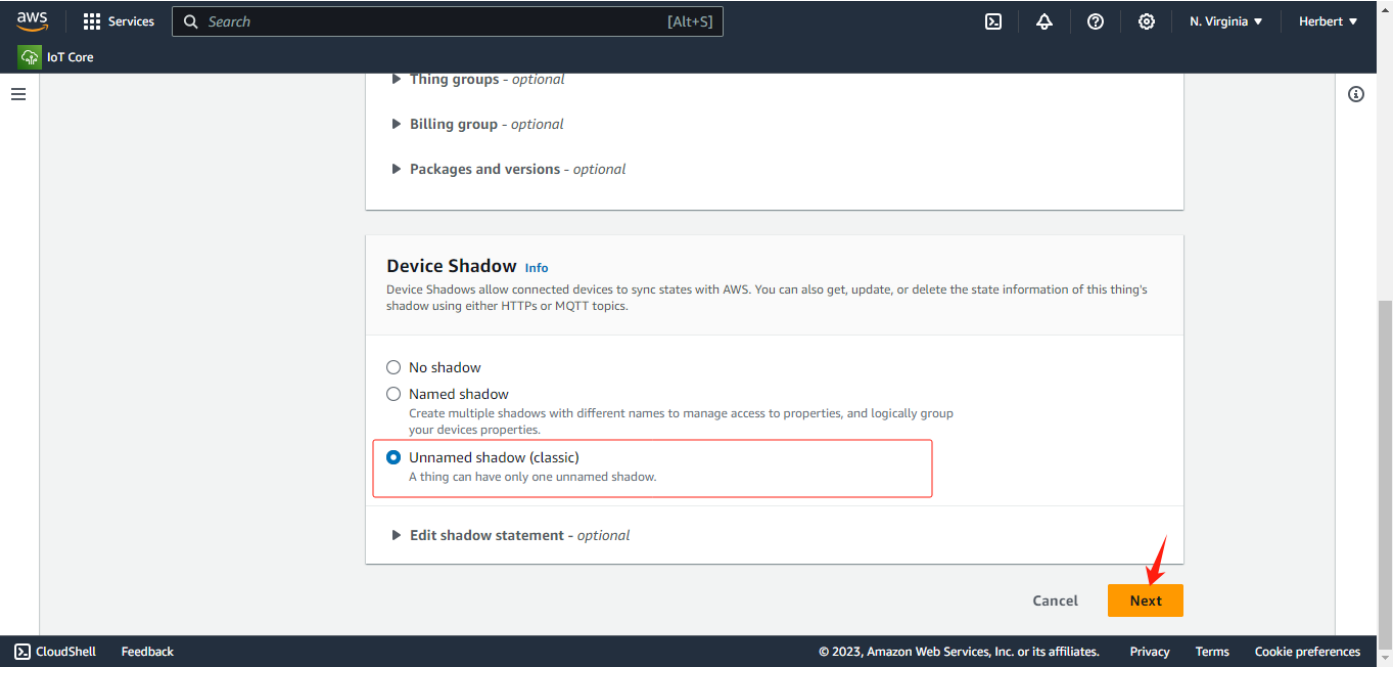

You need to configure the device certificate based on the different mode of certificate. Let's take "Auto-Generate a New

certificate(recommended)" as an example.

Application Manual For Module Access to AWS IoT Platform

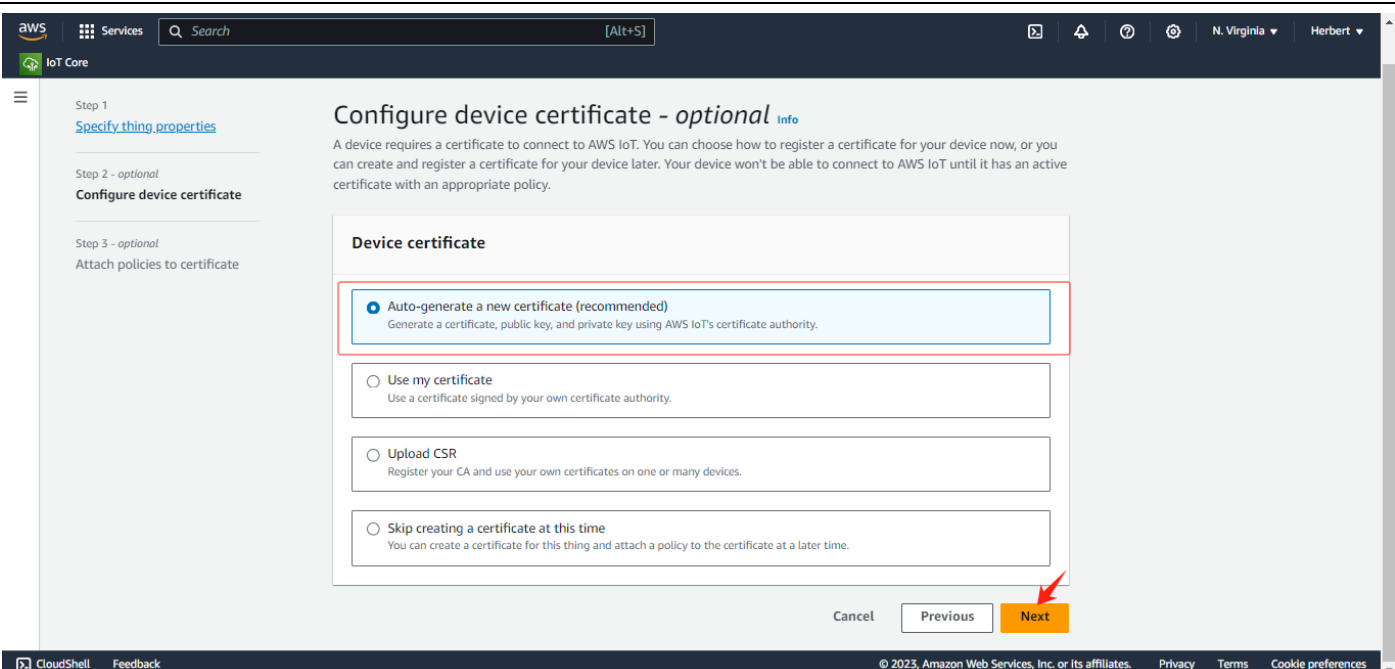

Attach a policy to the current thing, select the policy created above, and obtain the relevant certificate; As shown below;

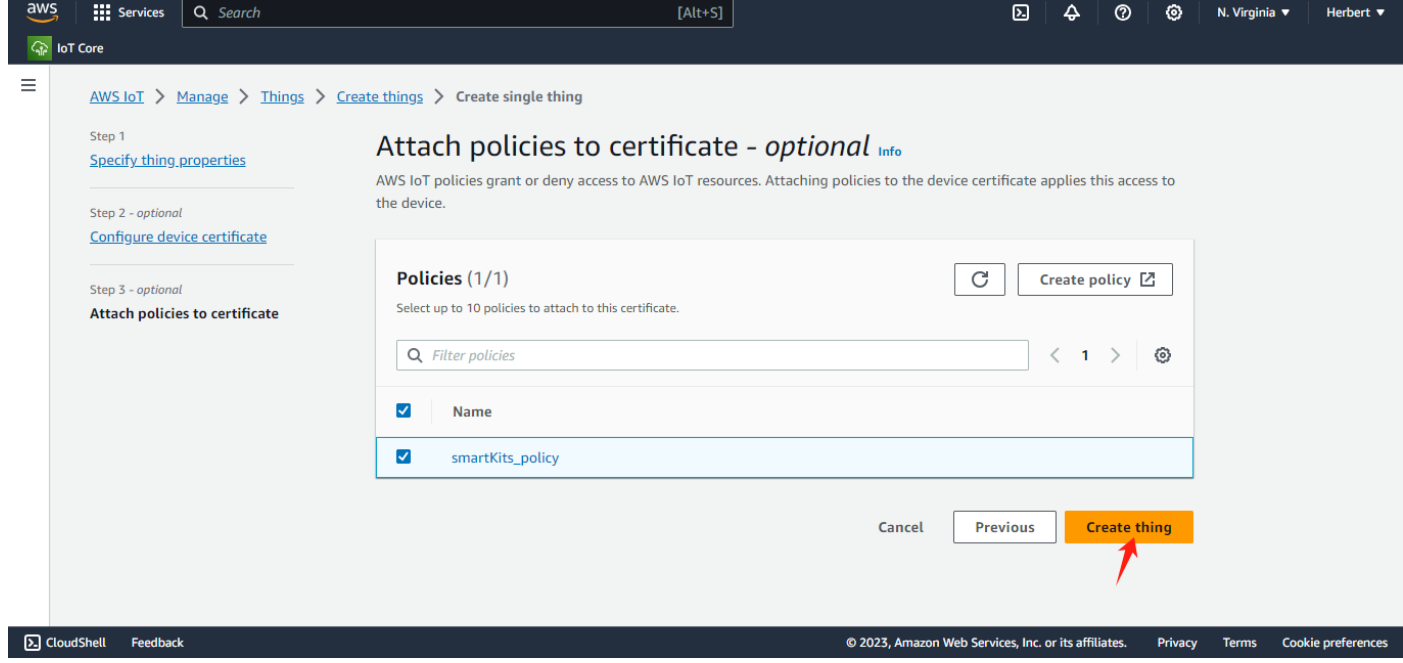

On the "Download Certificates and Keys" page, download the CA certificate and key files automatically generated by

the platform and save it.

xxxxxxxxxx-certificate.pem for clientcert (Client Certificate File) ;

xxxxxxxxxxx-private.pem for clientkey (Client Key File) ;

AmazonRootCA1.pem for cacert (CA File)

Application Manual For Module Access to AWS IoT Platform

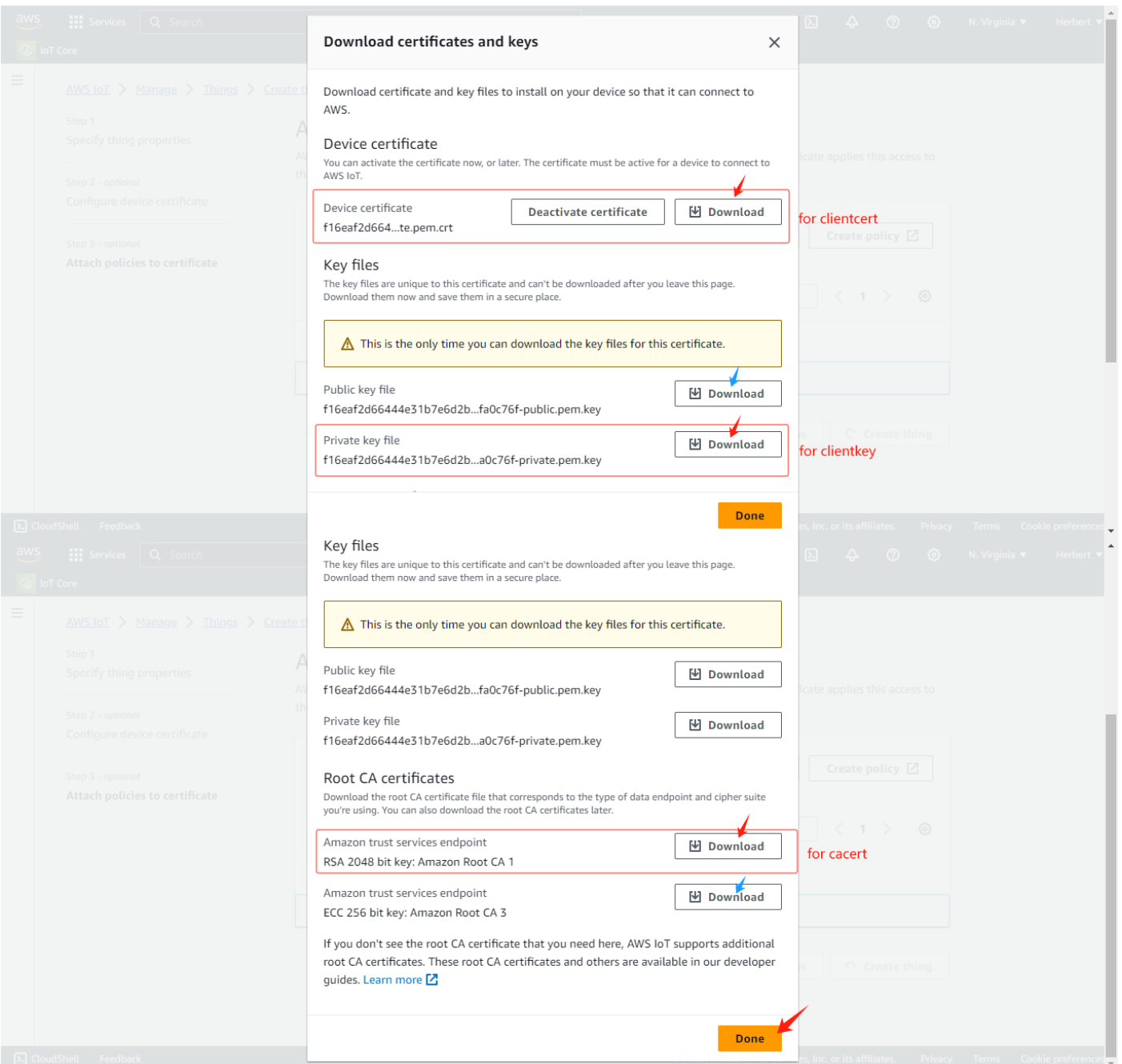

You can click "smartKit001" to view the thing details;

Application Manual For Module Access to AWS IoT Platform

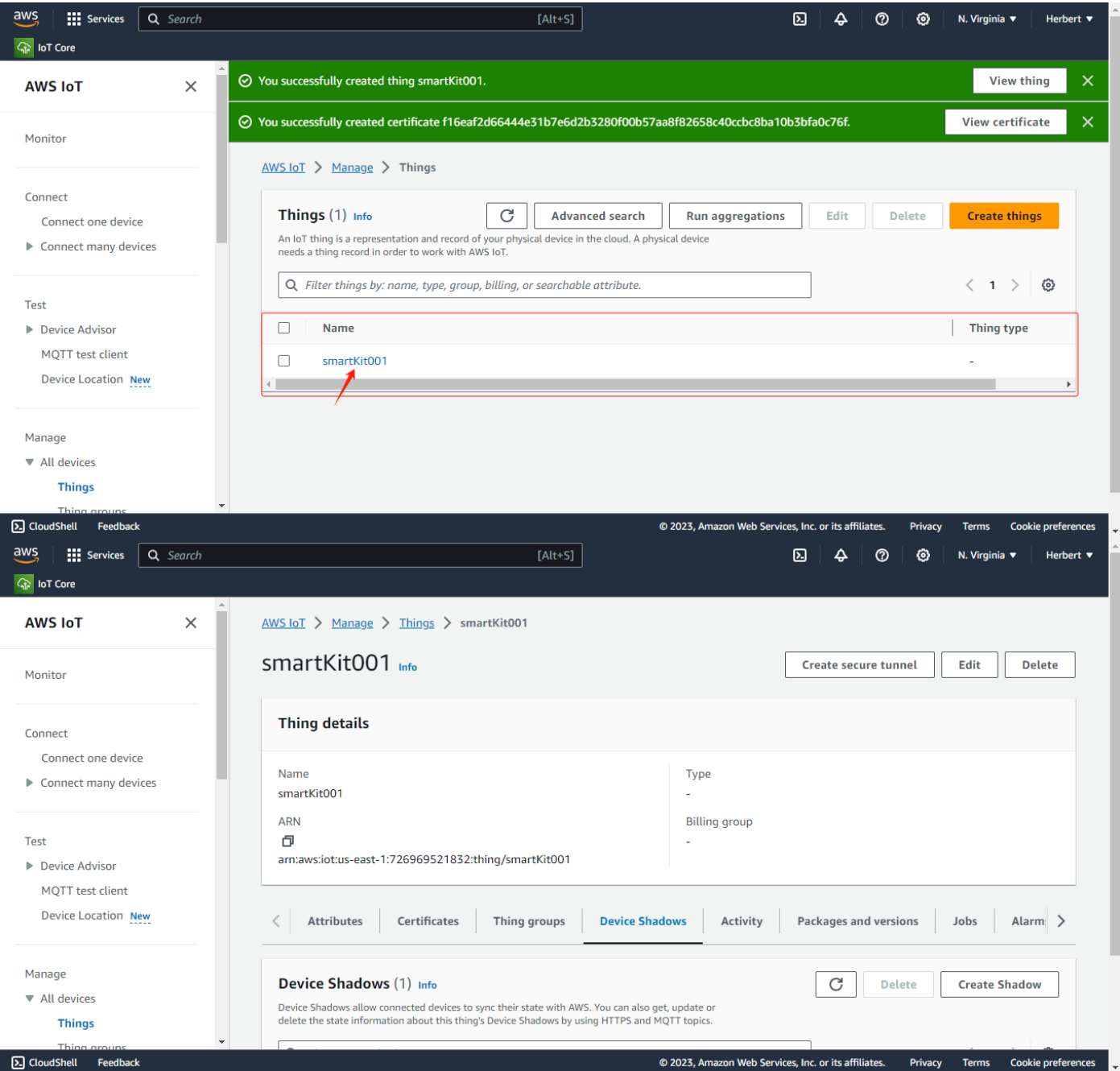

#### <span id="page-11-0"></span>**3.4 Add Ting Groups(Options)**

As shown in the figure below, you can enter the thing groups configuration page through "Manage  $\rightarrow$  All Devices  $\rightarrow$ thing Groups" in the control panel on the left side of the AWS IoT, click "Create thing Group",then to select the thing group type, fill in the corresponding the name of thing group, and configure other options according to requirements, and then to click "Create thing Group".

Application Manual For Module Access to AWS IoT Platform

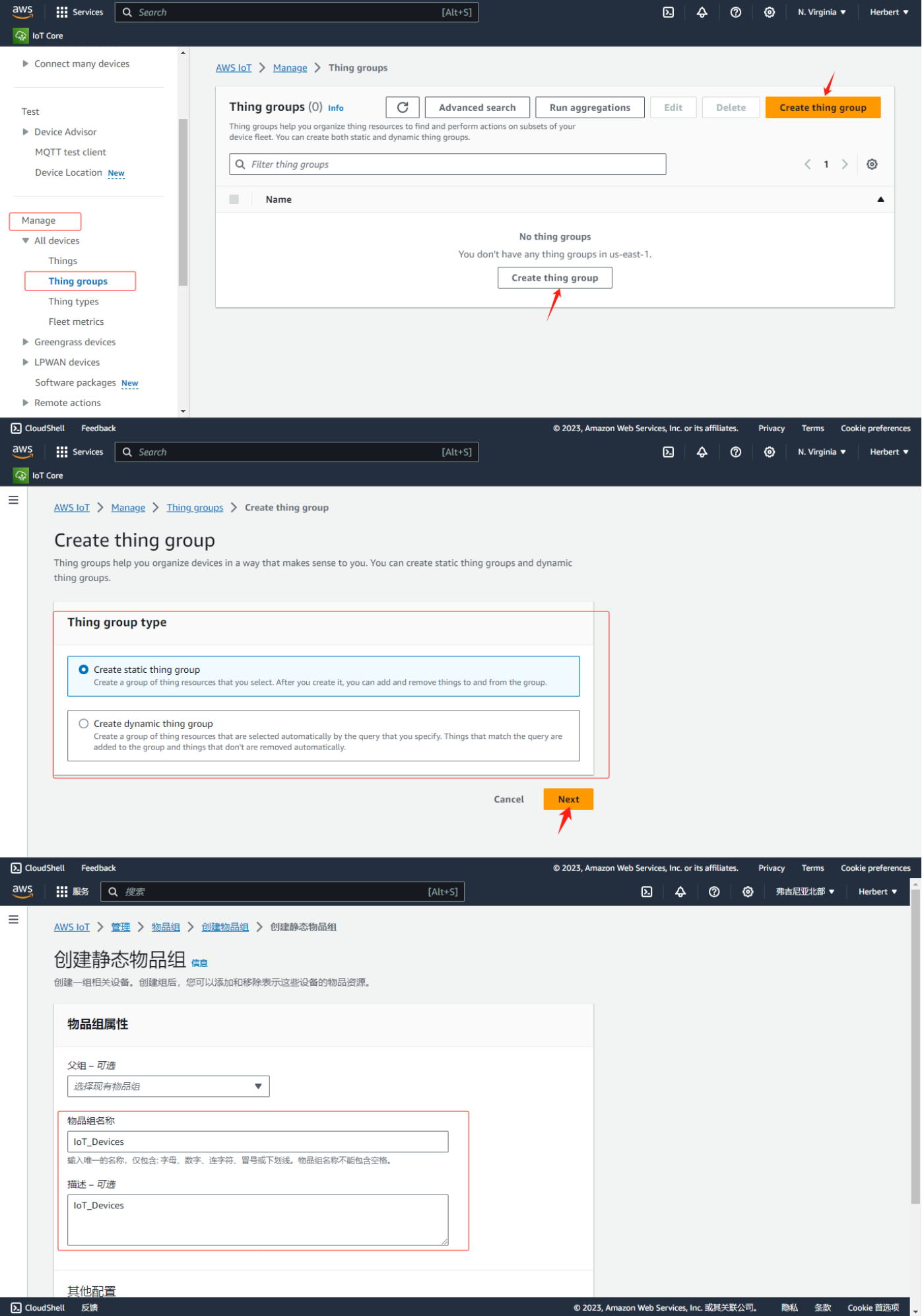

Application Manual For Module Access to AWS IoT Platform

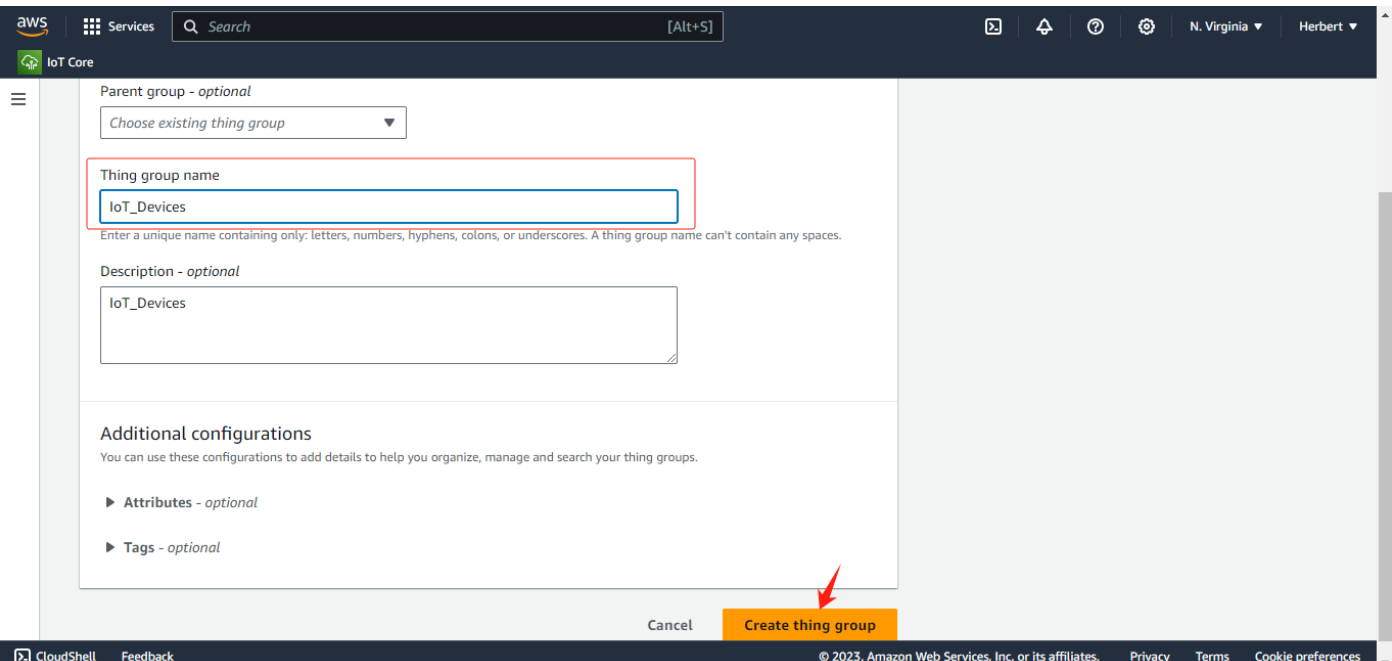

Click on the created thing group to view the details, as shown below;

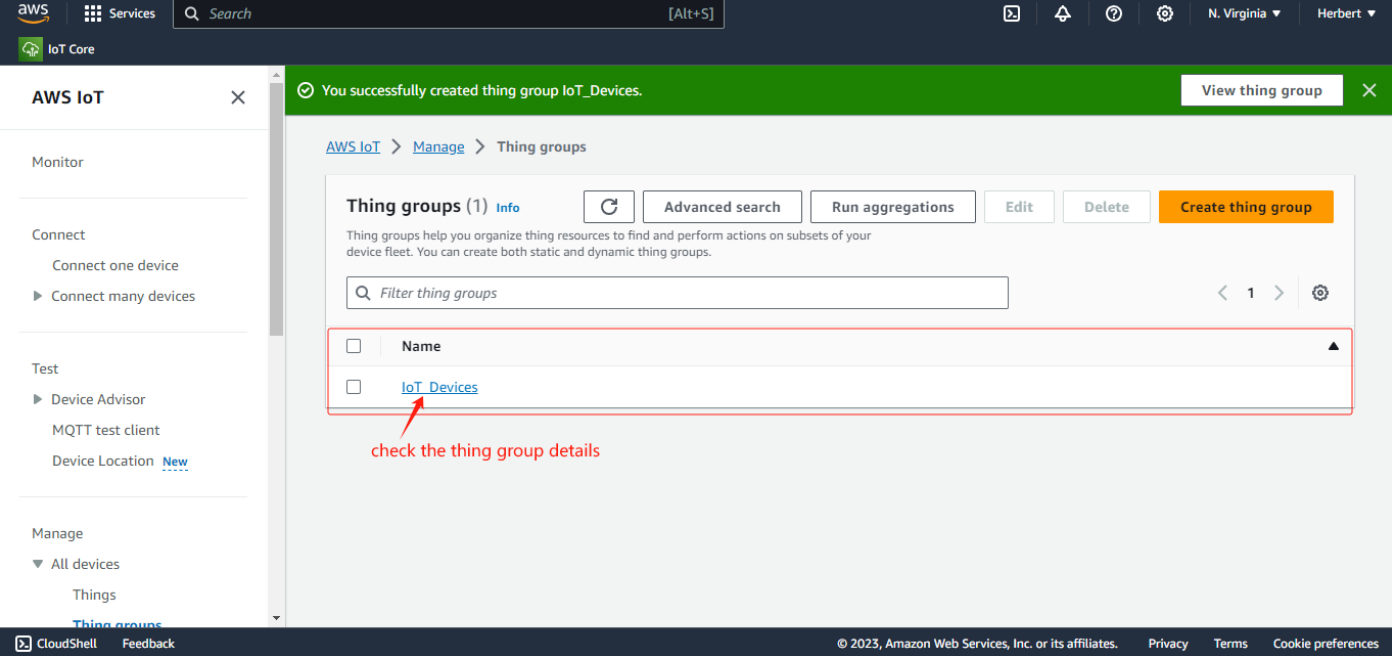

Application Manual For Module Access to AWS IoT Platform

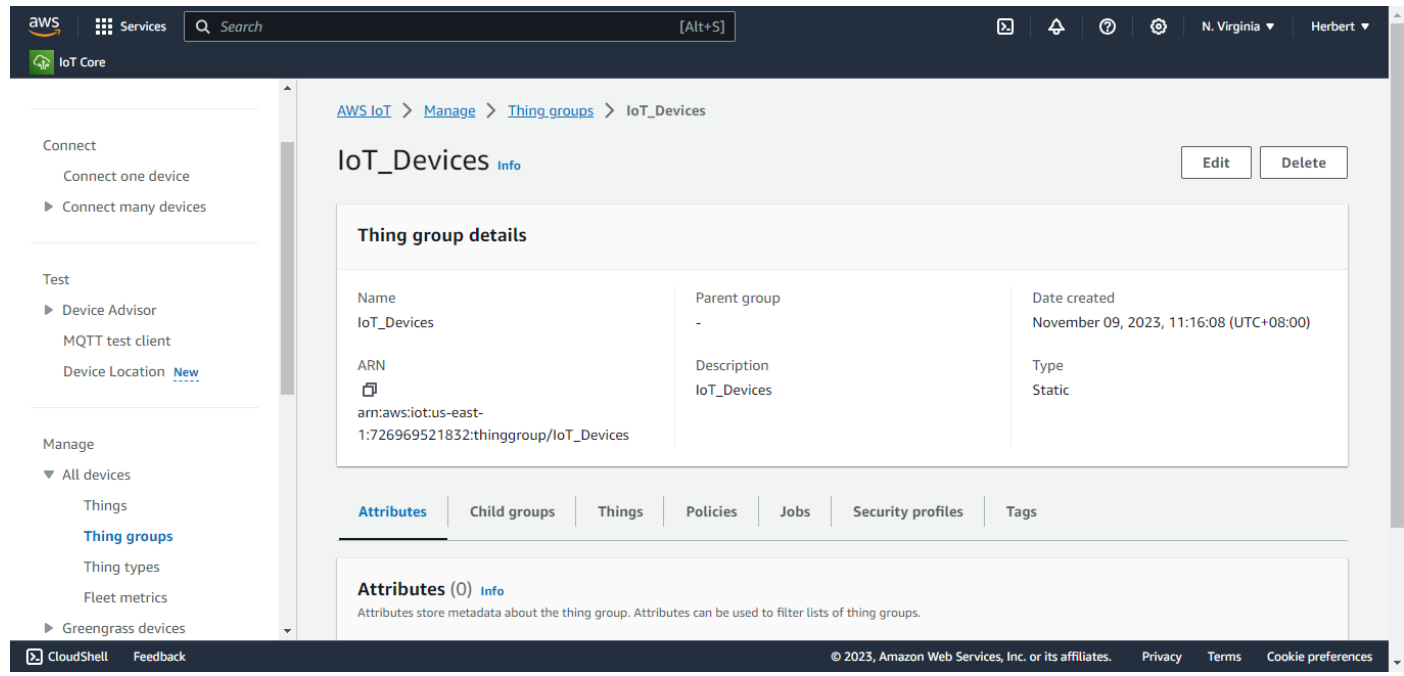

By the configuration item in the thing group details, you can associate the above created "Policies" and "Things", as

#### shown in the following figure;

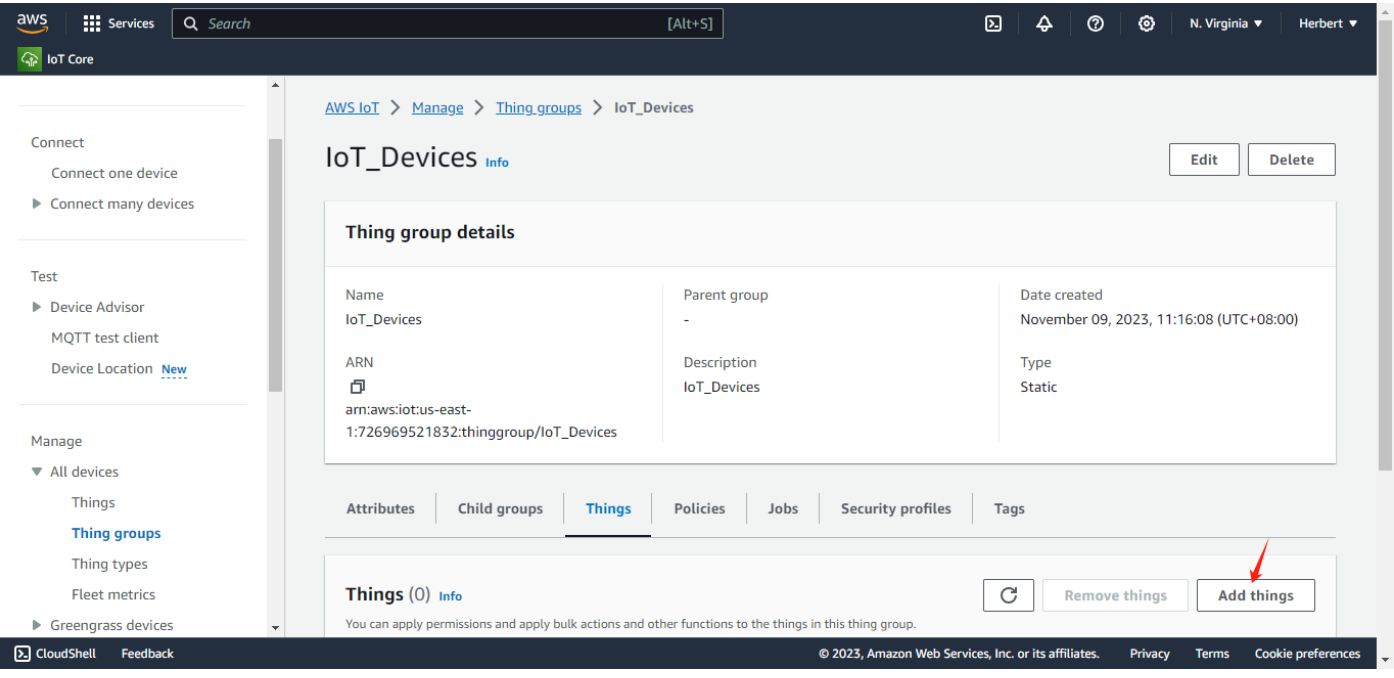

#### **QUECTEL** Application Manual For Module Access to AWS IoT Platform

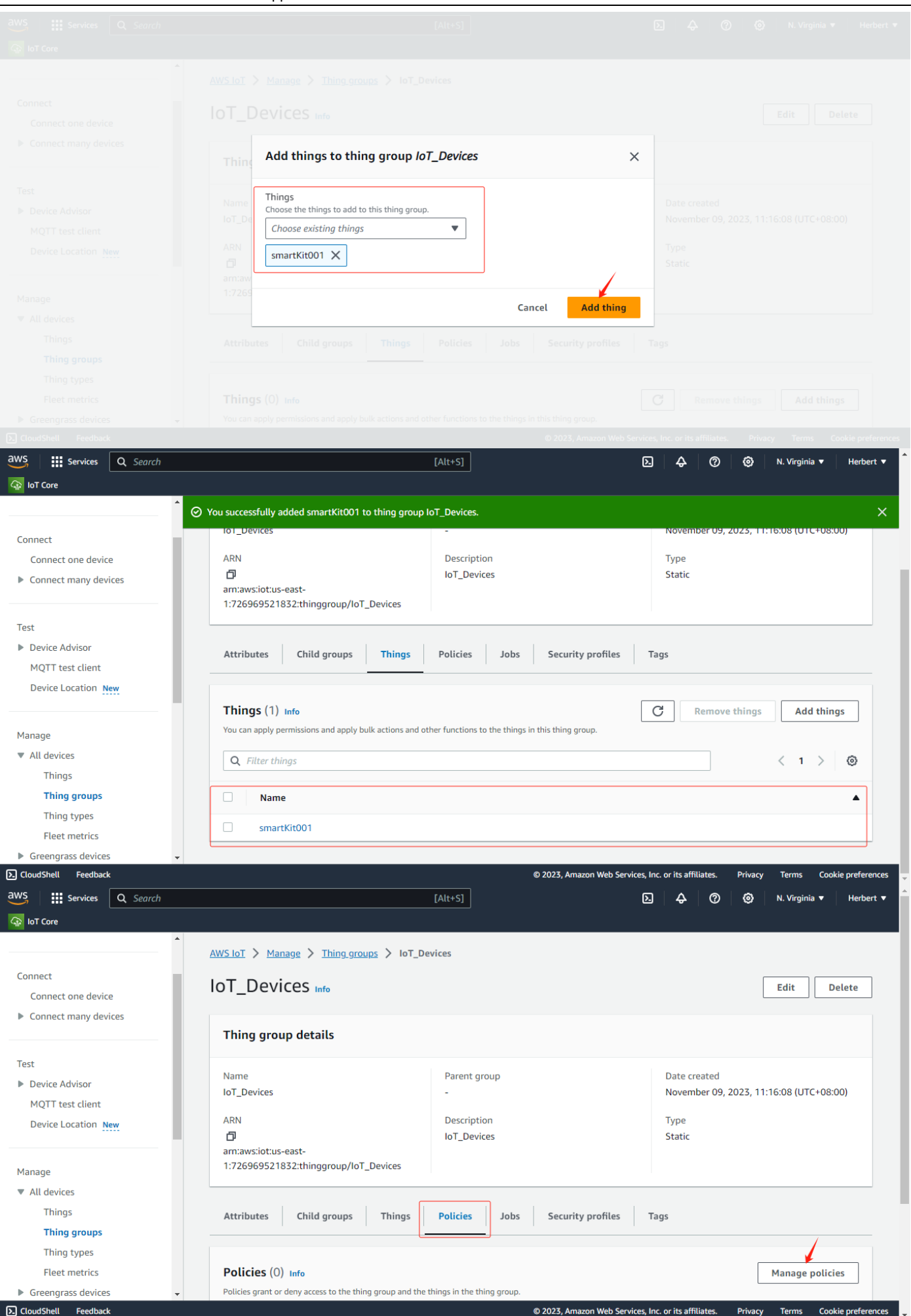

#### QUECTEL Application Manual For Module Access to AWS IoT Platform

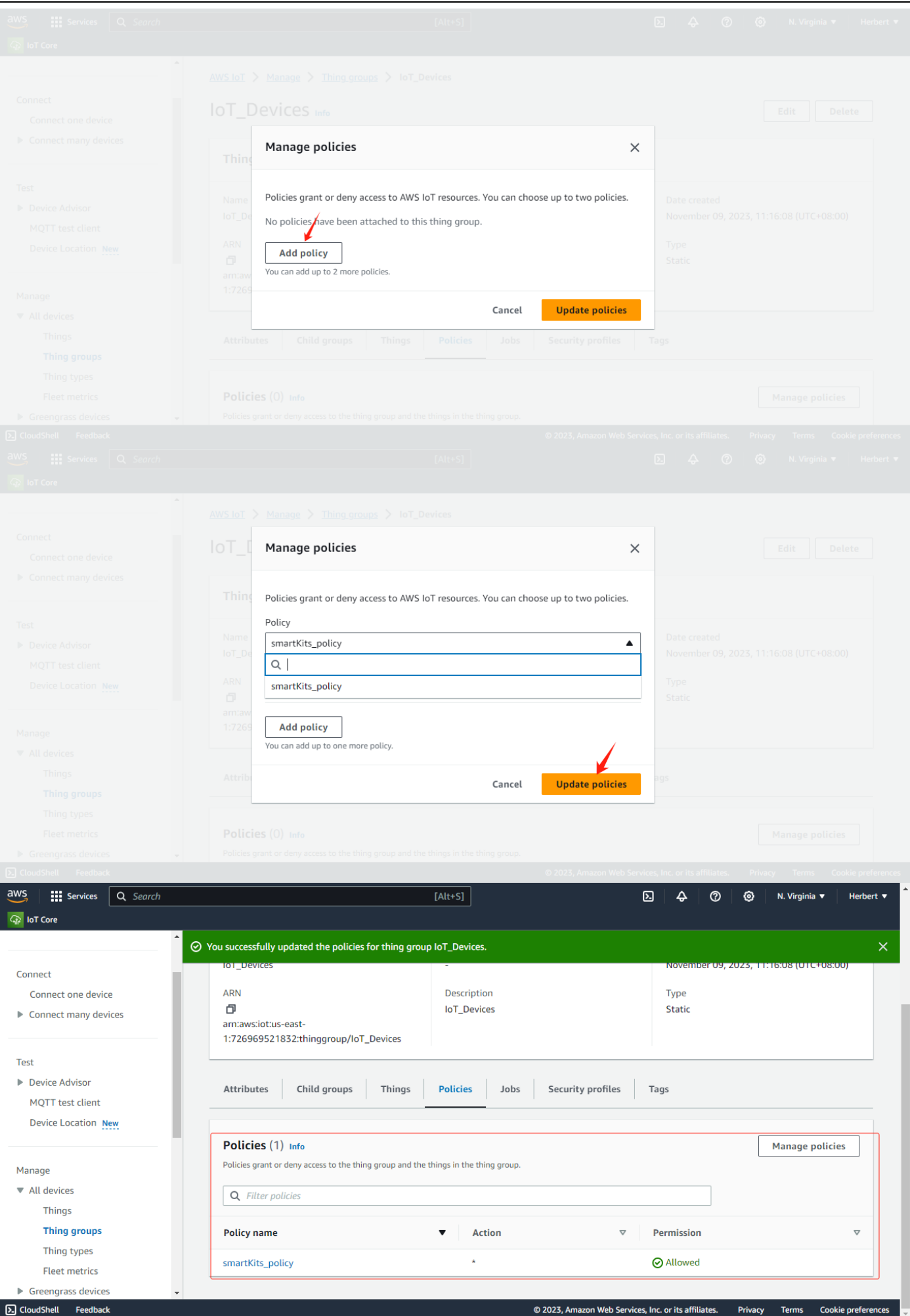

## <span id="page-17-0"></span>**四、MQTT Test**

#### <span id="page-17-1"></span>**4.1 MQTT.fx Configuration and Access to AWS IoT**

The following tests are based on the MQTT.fx tool: [https://softblade.de/en/download-2/;](https://softblade.de/en/download-2/)

#### the detailed configuration as shown below;

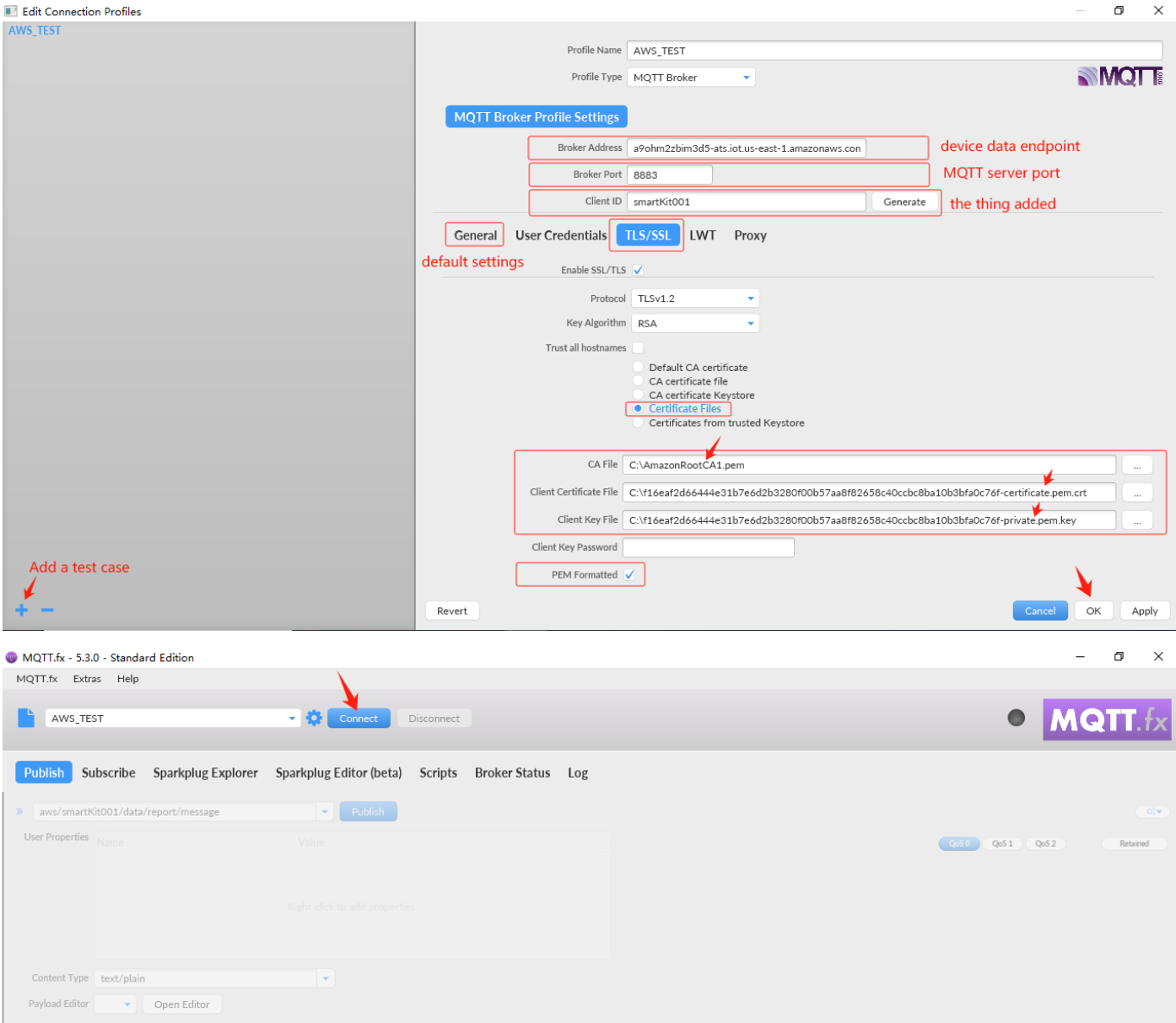

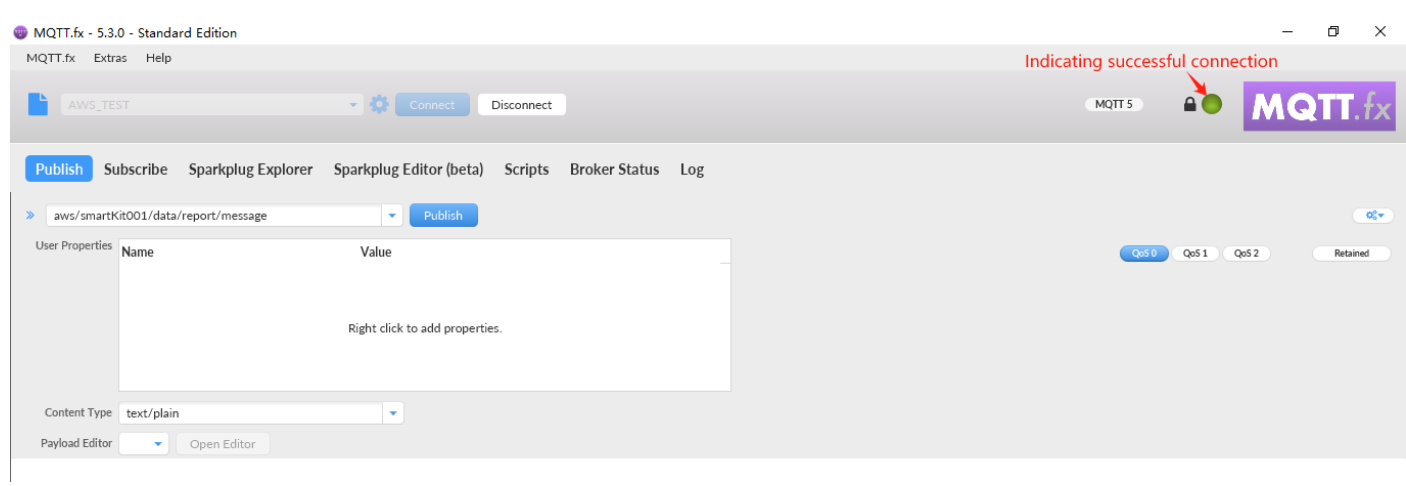

#### <span id="page-18-0"></span>**4.2 Client Publish**

As shown below, "MQTT test client"based on AWS IoT platform,you can verifie and debug the connected terminal; "MQTT test Client" displays "Connected", customizing the relevant subscribed topic, MQtt.fx virtual terminal can publish messages to the topic, and the platform can view the messages published by the terminal;

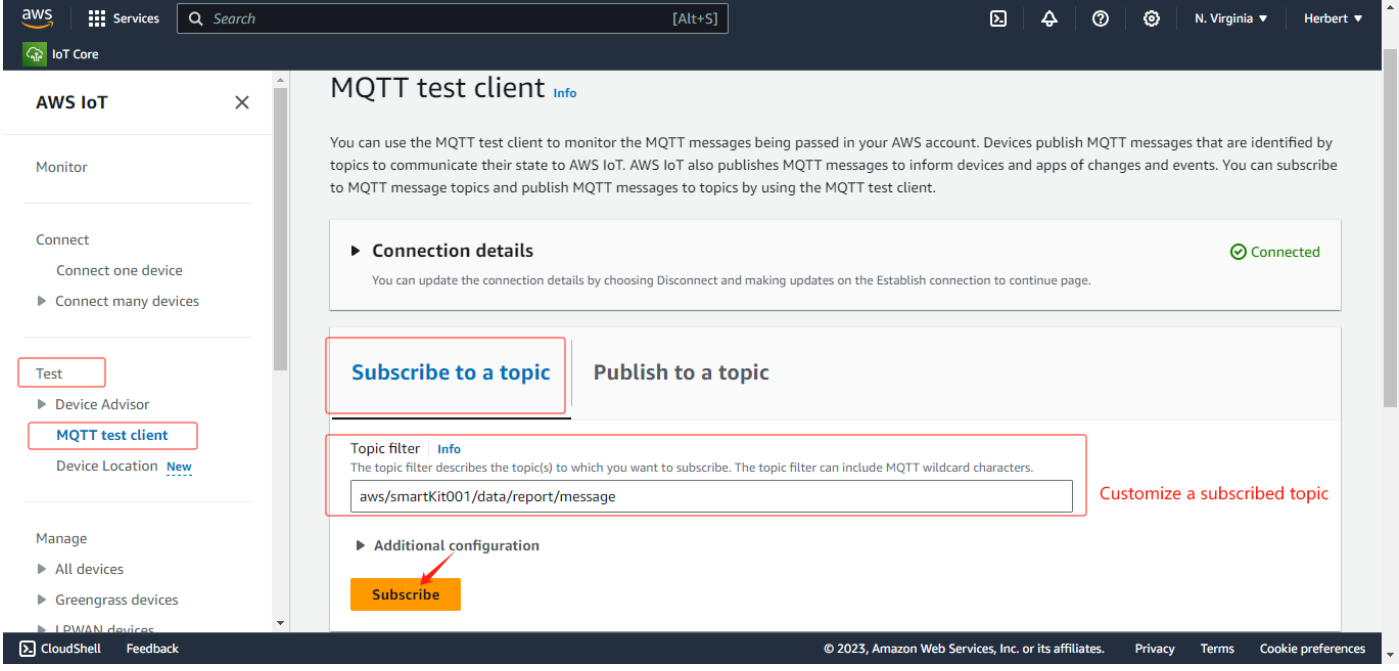

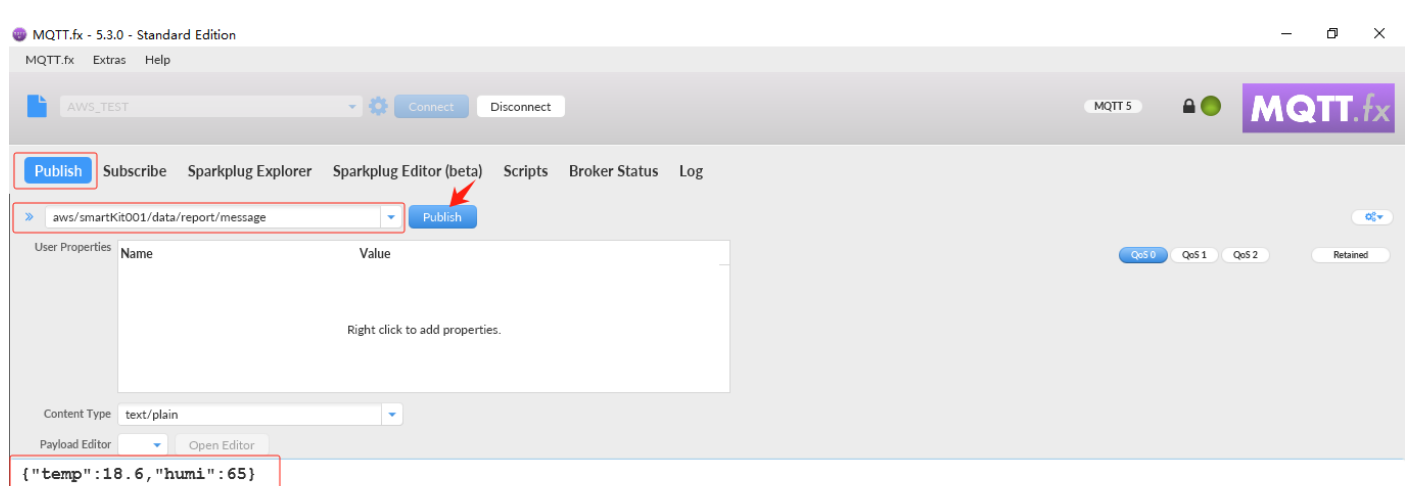

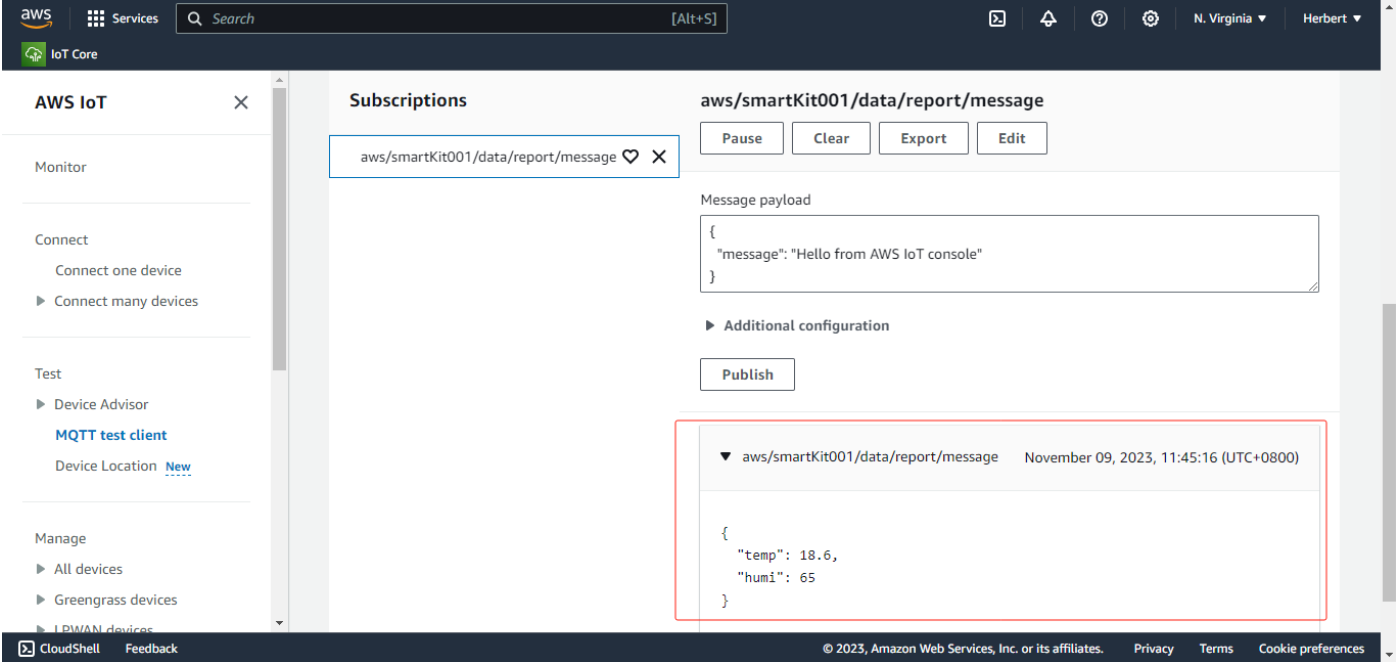

#### <span id="page-19-0"></span>**4.3 Client Subscription**

As shown below, based on the publication of "MQTT test client" to the Topic, the terminal subscribs to the defined Topic. After the test client clicks "Publish", the MQTT.fx terminal can receive the message of the subscribed Topic.

**QUECTEL** 

Application Manual For Module Access to AWS IoT Platform

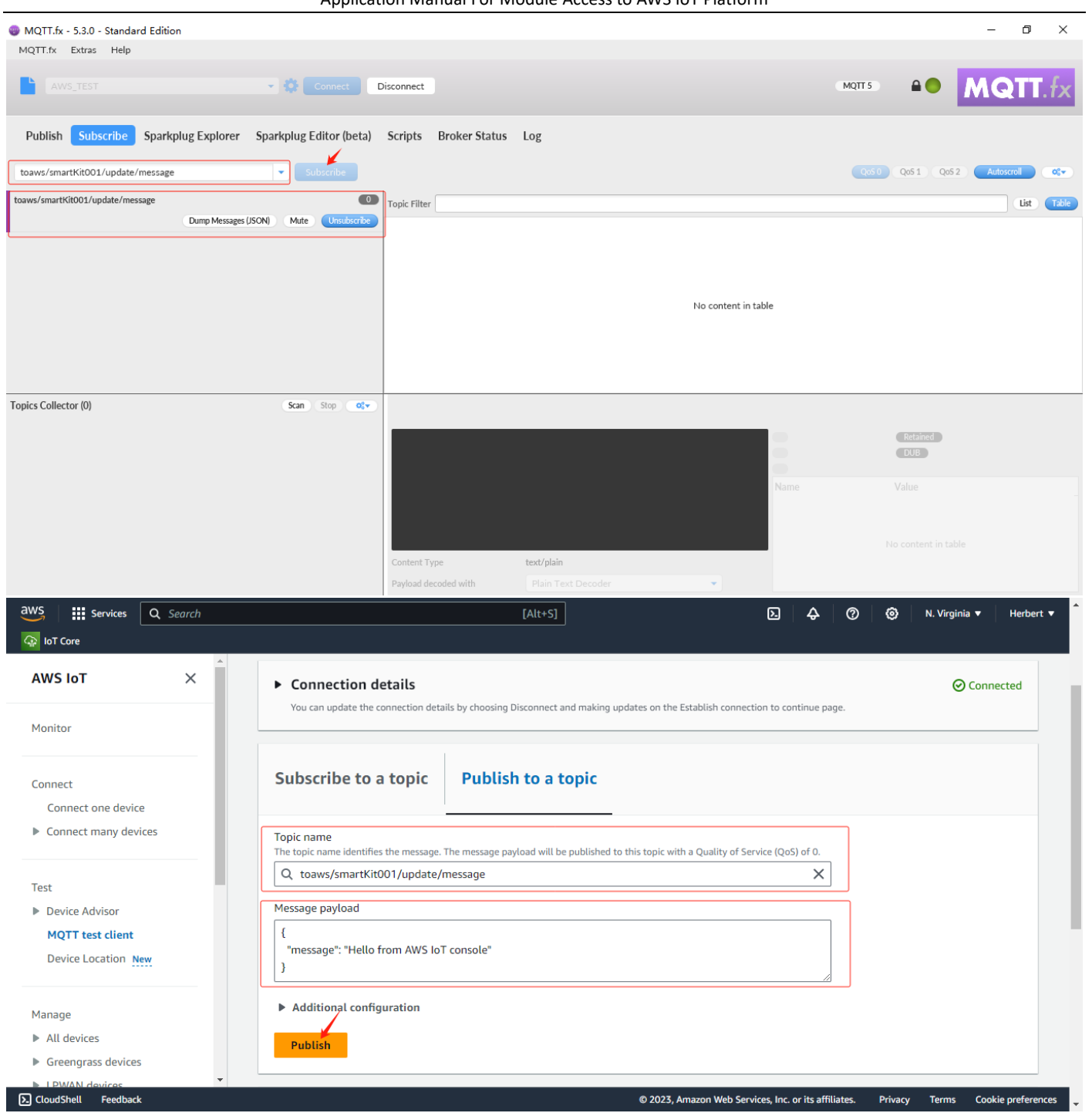

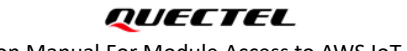

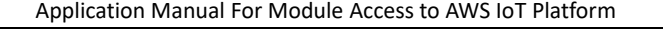

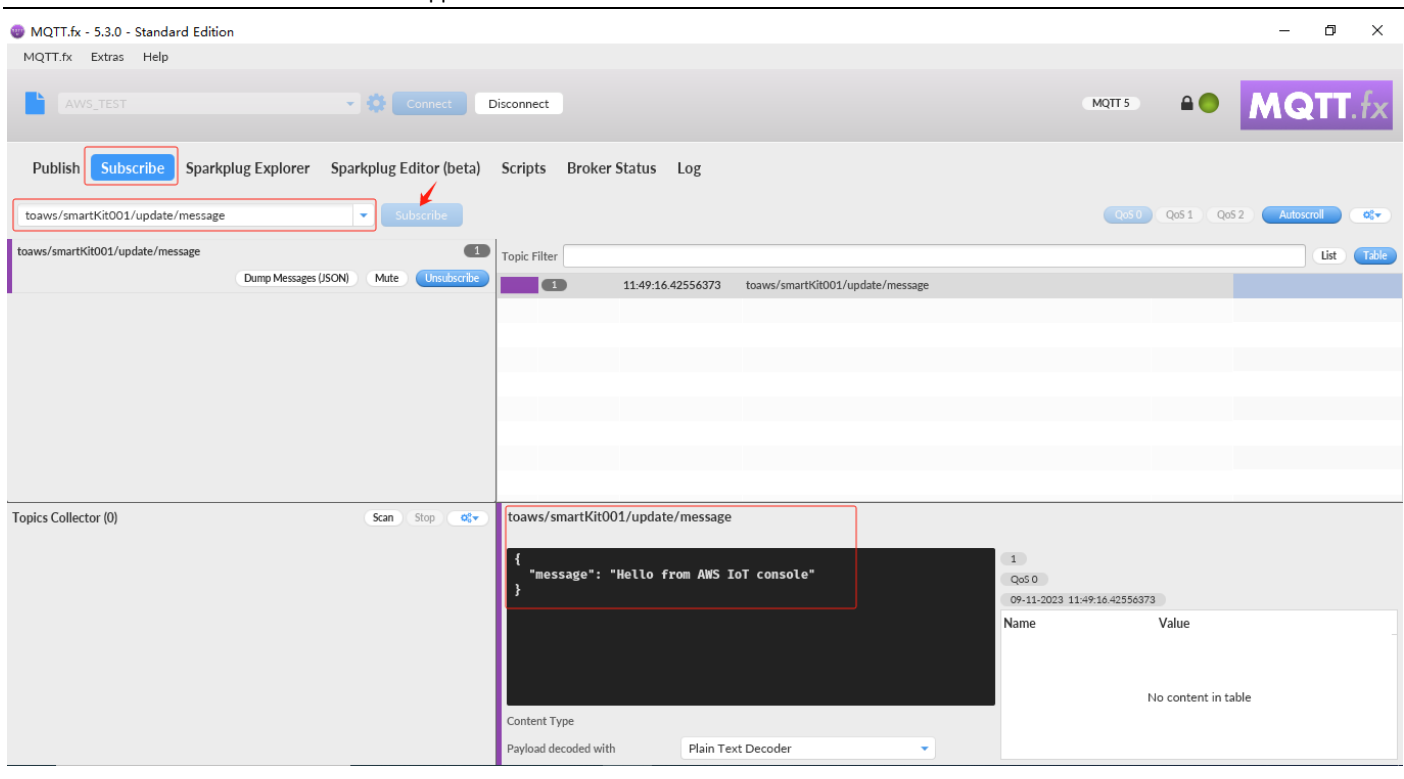

# <span id="page-21-0"></span>**五、Module Access to AWS IoT**

The following routines for connecting to AWS IoT platform based on Quectel module are as follows:

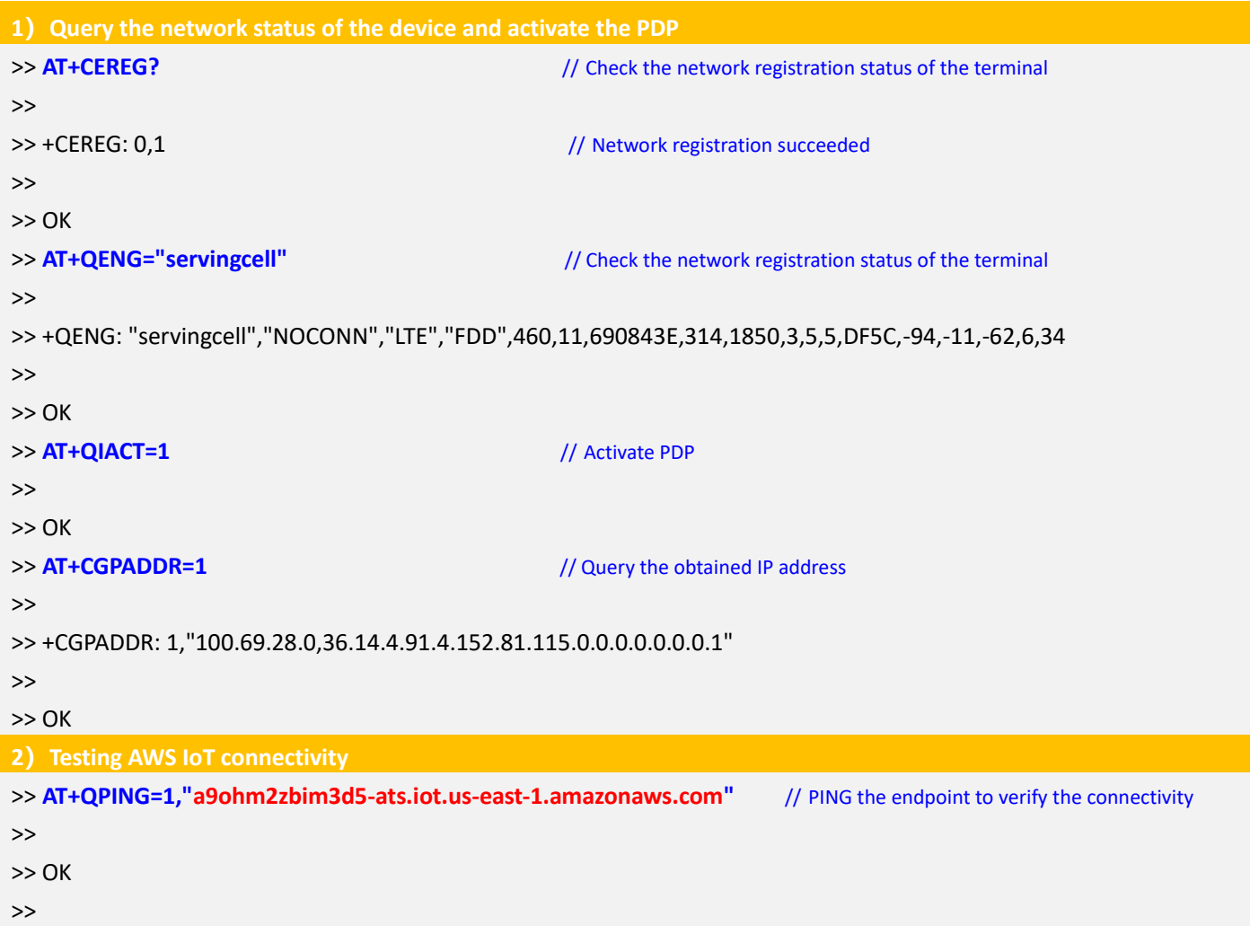

```
>> +QPING: 0,"54.172.40.244",32,233,255
>> 
>> +QPING: 0,"54.172.40.244",32,234,255
>> 
>> +QPING: 0,"54.172.40.244",32,236,255
>> 
>> +QPING: 0,"54.172.40.244",32,243,255
>> 
>> +QPING: 0,4,4,0,233,243,236
3)Load the CA certificate and key files
>> AT+QFLST="RAM:*" // Check whether a certificate or key file has been stored in RAM
>> 
>> OK>> AT+QFUPL="RAM:cacert.pem",1187,10 // Upload the RootCA.pem to the RAM
>> 
>> CONNECT
>> +QFUPL: 1187,2d19 // The file size must be the same as the certificate size
>> 
>> OK
>> AT+QFUPL="RAM:client.pem",1220,10 // Upload the certificate.pem.crt to RAM
>> 
>> CONNECT
>> +QFUPL: 1220,2a // The file size must be the same as the certificate size
\rightarrow>> OK>> AT+QFUPL="RAM:user_key.pem",1679,10 // Upload the private.pem.key to RAM
>> 
>> CONNECT
>> +QFUPL: 1679,6568 // The file size must be the same as the certificate size
\rightarrow>> OK>> AT+QFLST="RAM:*" // Check the certificate file and size in RAM
>> 
>> +QFLST: "RAM:cacert.pem",1187
>> +QFLST: "RAM:client.pem",1220
>> +QFLST: "RAM:user_key.pem",1679
\rightarrow>> OK
4)MQTT and SSL configuration
>> AT+QMTCFG="recv/mode",0,0,1 // Configure receiving mode
\rightarrow>> OK
>> AT+QMTCFG="ssl",0,1,2 // Configure MQTT connections in SSL mode
\rightarrow>> OK
>> AT+QSSLCFG="cacert",2,"RAM:cacert.pem" // Configuring the CA Certificate
>> 
>> OK
```

```
>> AT+QSSLCFG="clientcert",2,"RAM:client.pem" // Configure the clientcert certificate
>> 
>> OK
>> AT+QSSLCFG="clientkey",2,"RAM:user_key.pem" // Configure the clientkey certificate
\rightarrow>> OK
>> AT+QSSLCFG="seclevel",2,2 // SSL authorization mode:server authentication
>> 
>> OK
>> AT+QSSLCFG="sslversion",2,4 // SSL authorized version
>> 
>> OK
>> AT+QSSLCFG="ciphersuite",2,0xFFFF // SSL cipher suite
>> 
>> OK>> AT+QSSLCFG="ignorelocaltime",2,1 // Ignore authorization time
>> 
>> OK
5)MQTT of AWS IoT connect,subscribe and publish
>> AT+QMTOPEN=0,"a9ohm2zbim3d5-ats.iot.us-east-1.amazonaws.com",8883 // Open the MQTT SSL connection
>> 
>> OK>> 
>> +QMTOPEN: 0,0
>> AT+QMTCONN=0,"smartKit001" // Initiate the MQTT server connection
>> 
>> OK
\rightarrow>> +QMTCONN: 0,0,0
>> AT+QMTSUB=0,1,"toaws/smartKit001/update/message",1 // Subscribe to related topic
>> 
>> OK
>> 
>> +QMTSUB: 0,1,0,1
>> AT+QMTPUBEX=0,1,1,0,"aws/smartKit001/data/report/message",23 // Publish messages to related topic
>> 
>> > {"temp",22.5,"humi",68}
>> 
>> OK
>> 
>> +QMTPUBEX: 0,1,0
>> 
>> +QMTRECV: 0,0,"toaws/smartKit001/update/message",42,"{ "message": "Hello from AWS IoT console"}"
>> AT+QMTCLOSE=0 // Initiating MQTT connection disconnected
>> 
>> OK
>> 
>> +QMTCLOSE: 0,0
```
Application Manual For Module Access to AWS IoT Platform

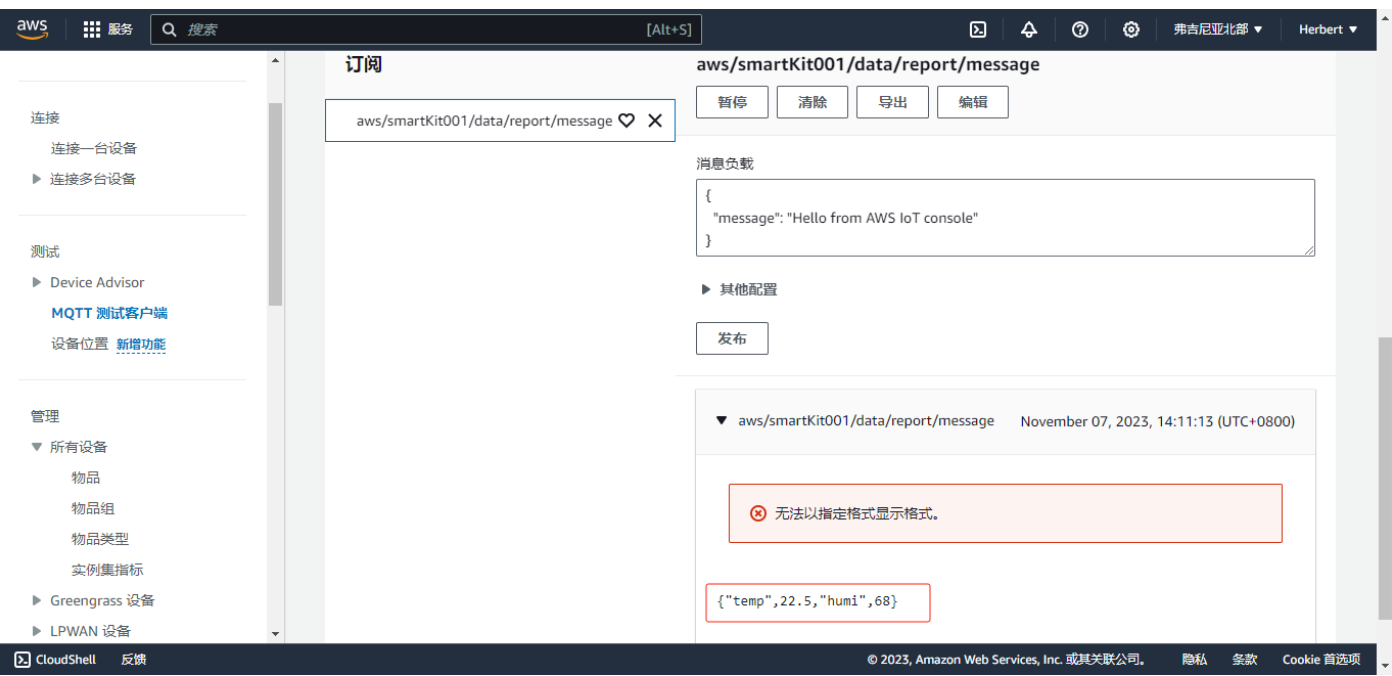

### <span id="page-24-0"></span>**六、Troubleshooting Abnormal Issues**

If your device fails to connect to the AWS IoT platform, please refer to the following troubleshooting advice:

- 1) For details, see the procedure and methods in the document.
- 2) Check whether your device or module is successfully connected to the radio network.
- 3) Check whether your device or module successfully activates PDP and obtains IP address.
- 4) Please first verify whether the device data endpoint PING is successful.
- 5) Check whether the security policy, including TLS version and cipher suite, matches the module configuration parameters.
- 6) Check whether your CA certificate and key files are completely loaded into FILE.